### **7. De router**

# **7.1 Functie van een router**

*1. Zoek in webwinkels informatie op over drie draadloze routers van drie verschillende merken. Vul de tabel aan.*

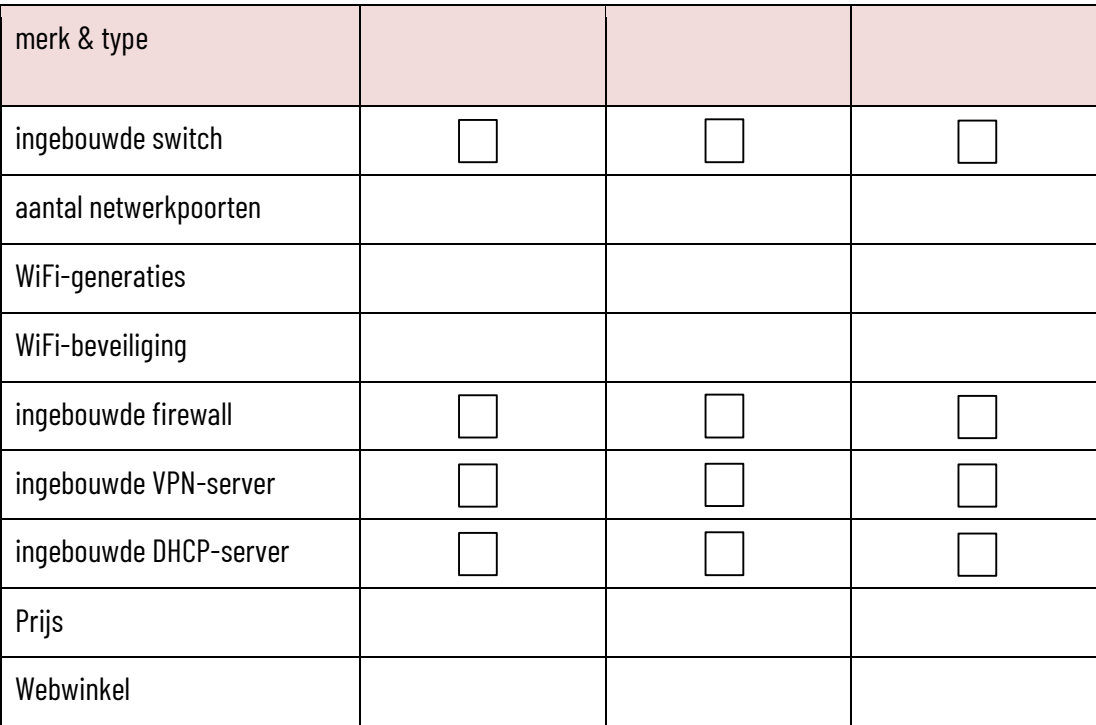

## **7.2 Een router configureren**

- *2. Voer de volgende bijkomende instellingen uit op de draadloze router die je eerder al hebt geconfigureerd. Als je dat nog niet gedaan hebt, voer dan eerst oefening 3 p 22-23 uit. Indien jouw draadloze router niet over een firewall beschikt, kan je deze oefening niet uitvoeren.*
- $\square$  Schakel de firewall van de draadloze router in.
- $\square$  Zorg dat de firewall de website [www.elkspel.nl](http://www.elkspel.nl/) blokkeert.

### *3. Voer de volgende configuratie van een professionele router uit. Indien jouw router niet over een bepaalde functie beschikt, sla je die stap gewoon over.*

- $\square$  Stel de router eerst in op fabrieksinstellingen.
- $\square$  Zoek het standaard IP-adres en de standaard aanmeldingsgegevens van de router op en noteer ze.
- $\Box$  Geef de ethernet netwerkkaart (niet de netwerkkaart van je draadloos netwerk) van je computer een statisch IP-adres dat hetzelfde is als het standaard IP-adres van de router, maar het laatste getal verhoog je met 1 – dus bijvoorbeeld: als het standaard IPadres 192.168.1.1 is, dan geef je je computer het IP-adres 192.168.1.2. Stel als subnetmasker hetzelfde subnetmasker in als dat van de router. De andere adressen (gateway en DNS) laat je gewoon leeg.

Meer uitleg over het instellen van een statisch IP-adres: [https://www.pc](https://www.pc-tips.info/tips/windows-tips/vast-ip-adres-instellen-in-windows-11-of-10/)[tips.info/tips/windows-tips/vast-ip-adres-instellen-in-windows-11-of-10/](https://www.pc-tips.info/tips/windows-tips/vast-ip-adres-instellen-in-windows-11-of-10/)

 $\Box$  Verbind de netwerkpoort van je computer met de router door middel van een netwerkkabel.

De meeste routers beschikken over meerdere netwerkpoorten. Eentje daarvan wordt als "WAN" aangeduid. Die dient voor de kabel met het internetsignaal. De andere poorten worden als "LAN" aangeduid. Gebruik een van de LAN-poorten om je computer te verbinden. Gebruik alleszins niet de consolepoort!

- $\Box$  Verbind de WAN-poort van de router met een kabel die een internetverbinding heeft.
- $\Box$  Open een browser en geef in de adresregel het IP-adres van de router in.
- $\Box$  Meld ie aan op de router met de standaard aanmeldingsgegevens.
- $\Box$  Controleer of er firmware updates beschikbaar zijn en installeer die.
- Wijzig het standaard wachtwoord van de router naar een zelfgekozen wachtwoord, dat voldoet aan alle vereisten van een sterk wachtwoord. Bij sommige routers zal je daarna opnieuw moeten aanmelden met dat nieuwe wachtwoord.
- Wijzig de naam van de router naar "Router-[je voornaam]".
- $\Box$  Stel de datum en tijd correct in.
- Wijzig de adresgegevens van de WAN-zijde naar een vast IP-adres binnen het bereik van de internettoegang. Normaal gezien worden die gegevens ter beschikking gesteld door de provider. Voor deze oefening krijg je die gegevens van je leerkracht.
- $\Box$  Wijzig de adresgegevens van de router:
	- $\checkmark$  IP-adres: 192.168.200.1
	- $\checkmark$  Subnetmasker: 255.255.255.0 (of /24)

Nadat je de adresgegevens van de draadloze router gewijzigd hebt, valt de verbinding met de router weg. Hoe kan je dat verklaren?

Hoe kan je dit oplossen?

 $\Box$  Schakel de firewall van de router in.

- $\square$  Zorg dat de firewall de website [www.elkspel.nl](http://www.elkspel.nl/) blokkeert.
- $\Box$  Zorg dat al het inkomende en uitgaande verkeer van poorten 80 en 443 toelaat dat zijn de standaardpoorten voor het wereldwijde web (http en https). Indien je ook protocollen moet kiezen, zorg dan dat de poorten toegelaten zijn voor zowel TCP als UDP.
- Schakel de DHCP-server in en stel het DHCP-bereik in tussen 192.168.200.100 en 192.168.200.254. Het subnetmasker is 255.255.255.0.
- Wijzig op je Windows-computer het IP-adres van statisch naar dynamisch. Controleer welk IP-adres je computer gekregen heeft. Indien dat een IP-adres is binnen het bereik dat je hebt ingesteld, werkt je DHCP-server.
- Bewaar indien nodig alle instellingen, zodat die niet kunnen verloren gaan wanneer de router wordt uitgeschakeld.
- $\Box$  Maak een back-up van de instellingen van de router en bewaar het bestand op je computer.

#### *4. Monteer een professionele router in een rack*

### *5. Open Cisco Packet Tracer en meld je indien nodig aan met het account dat je eerder had aangemaakt. Voer dan de volgende opdracht uit.*

 $\square$  Onderaan links in het venster kan je apparaten kiezen. In de bovenste rij staan de categorieën van apparaten, daaronder staan de apparaattypes en rechts worden dan de beschikbare apparaten getoond:

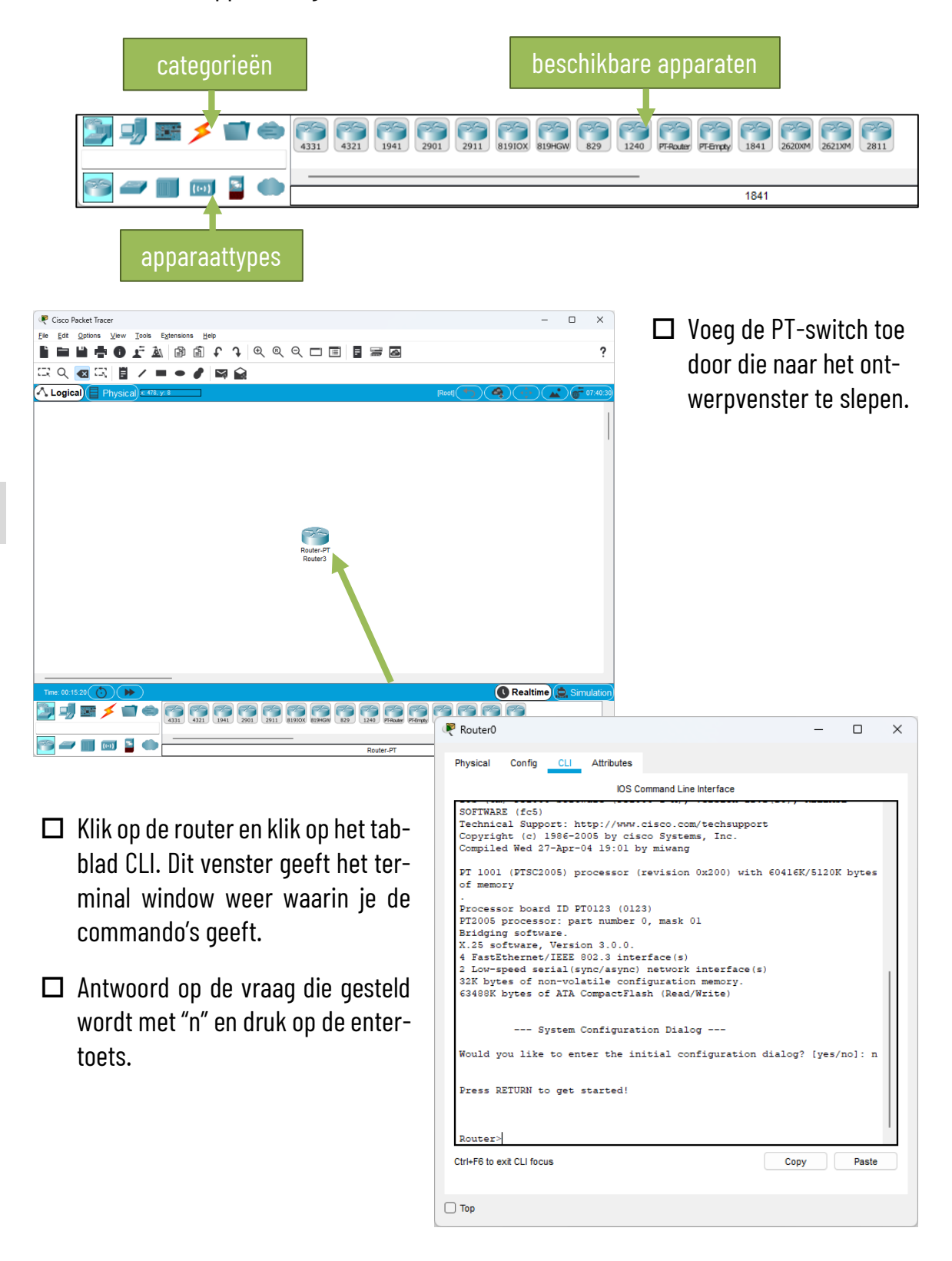

 $\overline{a}$  $\times$ 

6. Open eerst de privileged EXEC mode met het codewoord **enable** en vervolgens de global configuration mode met het codewoord **configure terminal**. Je merkt dat je in de global configuration mode bent als (config)# in de command prompt staat.

Switch0

 $rac{1}{10K}$ 

 $\Box$ Ton

**uk;**<br>witchJan(config)#

Ctrl+EB to evit CLI focus

Physical Config CLI Attributes **IOS Command Line Interface** Compiled Wed 27-Apr-04 19:01 by miwang PT 1001 (PTSC2005) processor (revision 0x200) with 60416K/5120K bytes of memory Processor board ID PT0123 (0123) PT2005 processor: part number 0, mask 01<br>Bridging software. Bridging software.<br>X.25 software, Version 3.0.0.<br>4 FastEthernet/IEEE 802.3 interface(s)<br>2 Low-speed serial(sync/async) network interface(s) SIK bytes of non-volatile configuration memory.<br>32K bytes of non-volatile configuration memory.<br>63488K bytes of ATA CompactFlash (Read/Write) --- System Configuration Dialog ---Would you like to enter the initial configuration dialog? [yes/no]: n Press RETURN to get started! Router>enable Router>enable<br>Router‡configure terminal<br>Enter configuration commands, one per line. End with CNTL/2.<br>Router(config)‡ Ctrl+F6 to exit CLI focus Paste Copy  $\Box$  Top  $\overline{a}$ Physical Config CLI Attributes  $\Box$  Je kan nu wijzigingen aan de rou-**IOS** Command Line Interface Base ethernet MAC Address: 000A.4165.0366<br>Motherboard assembly number: 73-5781-09<br>Power supply part number: 34-0965-01<br>Motherboard serial number: PCO6100452<br>Power supply serial number: CO61004527D<br>Model revision number: CO ter uitvoeren. Laten we bijvoorbeeld de naam van de switch wijzigen. Daarvoor gebruik je het Motherboard revision number: AO<br>Model number: WS-CSwitch-PT Model number: WS-CSwitch-PT<br>System serial number: FHK0610Z0WC commando **hostname**, gevolgd Cisco Internetwork Operating System Software<br>IOS (tm) PT3000 Software (PT3000-I6Q4L2-M), Version 12.1(22)EA4,<br>RELEASE SOFTWARE (fcl) door de naam die je de router wil Ramman Soriwana (101)<br>Copyright (c) 1986-2006 by cisco Systems, Inc.<br>Compiled Fri 12-May-06 17:19 by pt\_team geven. Kies zelf een naam. Press RETURN to get started! Switch>enable  $\Box$  Stel nu een wachtwoord in met het Switch>enable<br>
Switch+configureminal<br>
Enter configuration commands, one per line. End with CNTL/Z.<br>
Switch\config)#hostname SwitchJan<br>
SwitchJan(config)#do write memory<br>
Building configuration... commando **enable password**,

 $Copy$ 

Dacto

Router<sub>0</sub>

 Klik op het tabblad "Config". Hier kan je onder het titeltje "Interface" zien dat deze router beschikt over 6 poorten: 2 seriële poorten en 4 ethernet-poorten. Je ziet ook de namen van die poorten. Anders dan bij een switch kan je bij een router elke interface een ander IP-adres geven. Door elke interface een IP-adres in een heel ander bereik te geven, kan je met je router verschillende netwerken met elkaar verbinden.

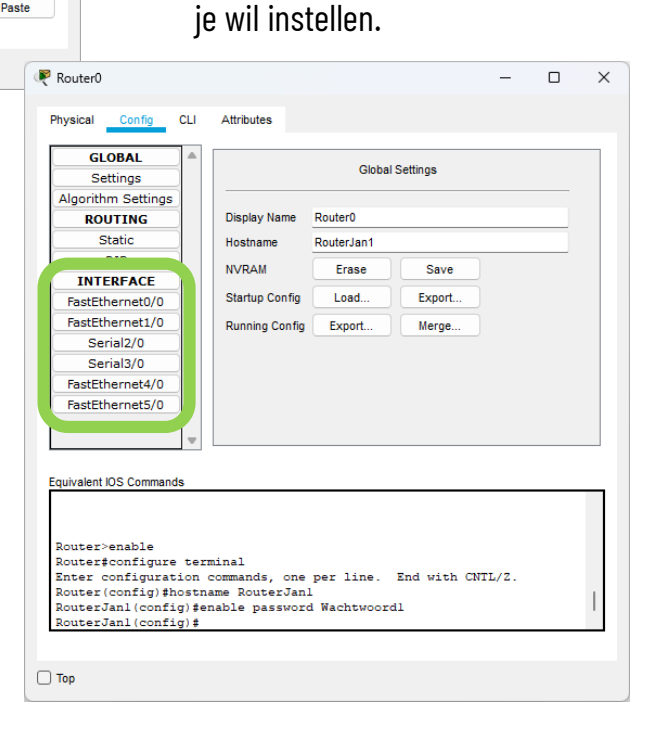

gevolgd door het wachtwoord dat

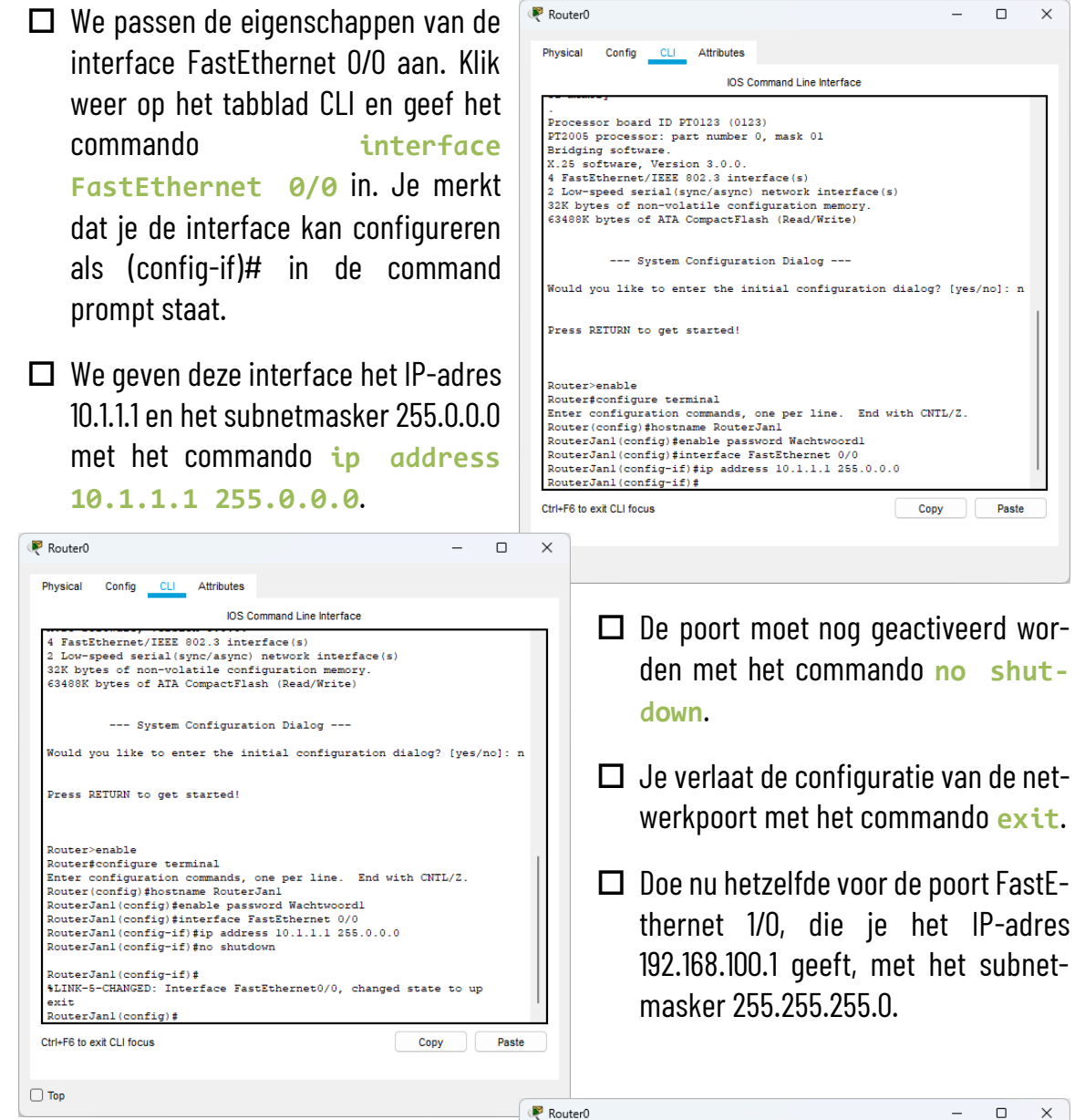

- $\Box$  Wijzigingen moet je steeds bewaren met **do write memory**.
- Controleer in het tabblad Config de instellingen van de beide poorten. De status van de poort moet "on" aangeven en het IP-adres en het subnetmasker moet correct ingesteld staan.
- $\Box$  Bewaar je project nu in Packet Tracer met als naam "Netwerksimulatie- <voornaam>". We zullen deze router later opnieuw gebruiken in een uitgebreidere netwerksimulatie.

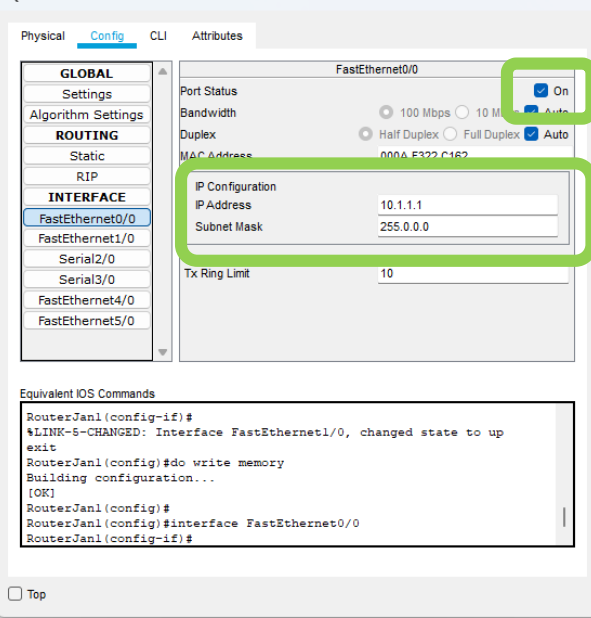